# Ethernet Communication Setup for an SR865A Lock-in Amplifier

A crossover cable is not required (but it works with a crossover cable, too).

# Windows computer

#### **Install Telnet** in Windows 10

- \* Open "Control Panel".
- \* Open "Programs".
- \* Select the "Turn Windows features on or off" option.
- \* Check the "Telnet Client" box.
- \* Click "OK". A box will appear that says "Windows features" and "Searching for required files". When complete, the Telnet client should be installed in Windows.

Open Network Status/Properties/Edit and copy down your existing settings, as shown

IP address: 172.25.96.238 Gateway: 172.25.0.1 Preferred DNS: 172.25.96.2

Unplug ethernet cable from PC

Enter new IP settings, as shown

IP address: 192.168.0.3 Gateway: 172.25.0.1 Preferred DNS: 172.25.96.2

## **SR865**

In menu system/Telnet, select the following settings

Telnet: Enabled

Receive Terminator: CR Transmit Terminator: CR-LF

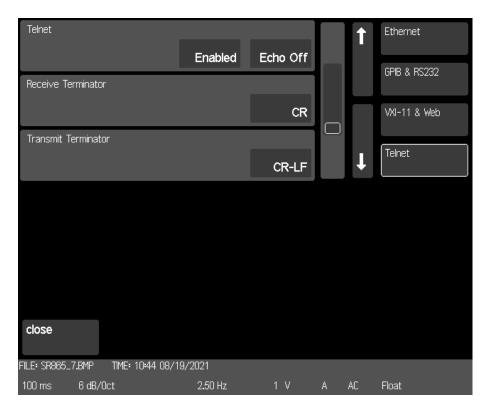

And in menu system/VXI-11 & Web

VXI-11: Enabled Web: Enabled

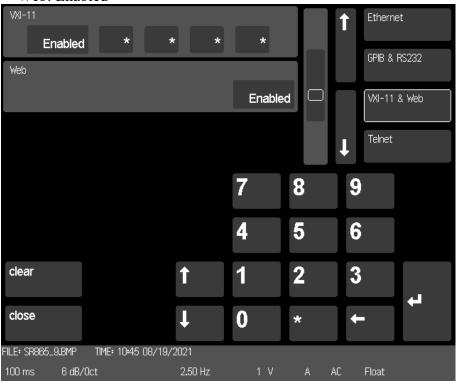

In menu system/Ethernet, set as follows:

Static

TCP/IP 192.168.0.4

**Subnet Mask 255.255.255.0** 

Gateway: 192.168.0.1

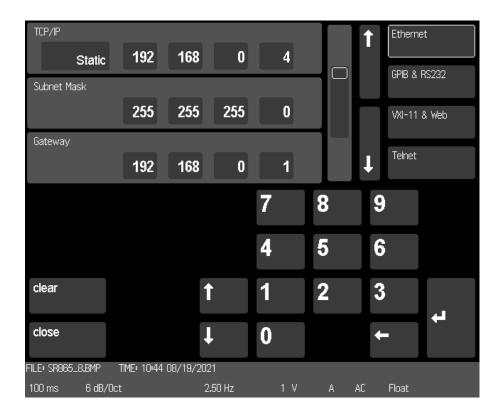

Finally, power the SR865A off and back on so the settings are updated.

## Windows

Open command prompt, and start a telnet session

telnet 192.168.0.4

\*idn?

 $Stanford\_Research\_Systems, SR865, 002713, 1.53$